枠線を引く ~その3~

前回に引き続き、枠線定規の調整~その3~です。 前回は枠線の削除まで紹介したので、今回は枠線の調整に必要な作業を紹介したいと思います。

完成イメージ

STEP 10

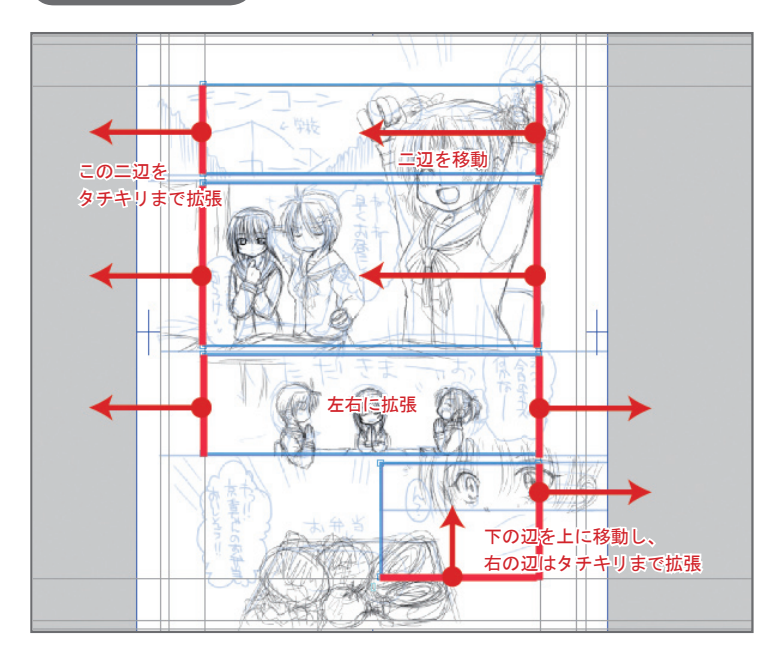

# 枠線の変形・移動

枠線を微妙にずらしたり、移動したりして枠線の位置を調整します。たとえば、下描きにそってコマを割った時に、 コマ枠がちょっと下描きとずれたりしたときに正しい位置に調整したり、コマ同士の間隔をちょっと広げたりすることができます。

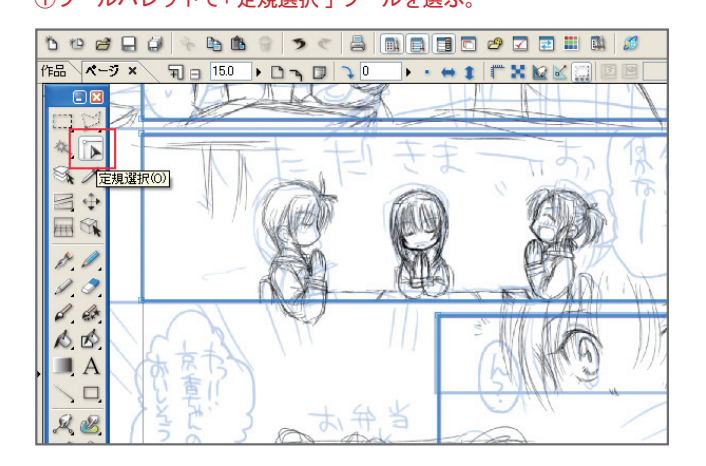

# ①ツールパレットで「定規選択」ツールを選ぶ。 ②ツールオプションの「定規の全体を選択する」のチェックを外す。

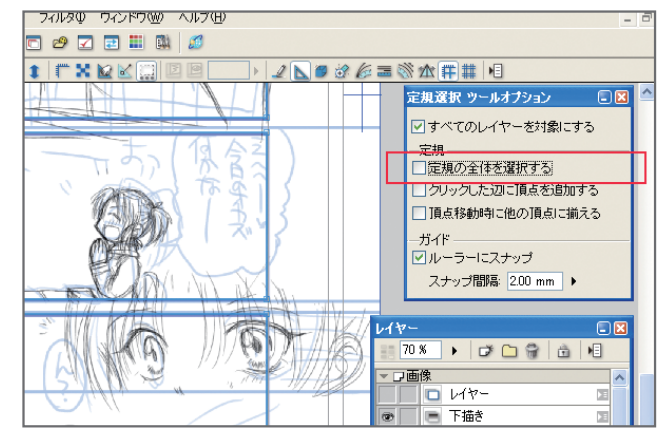

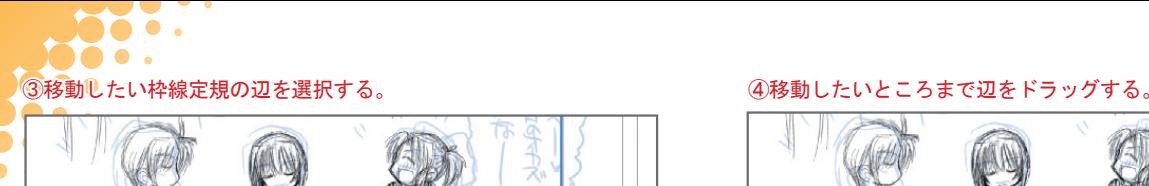

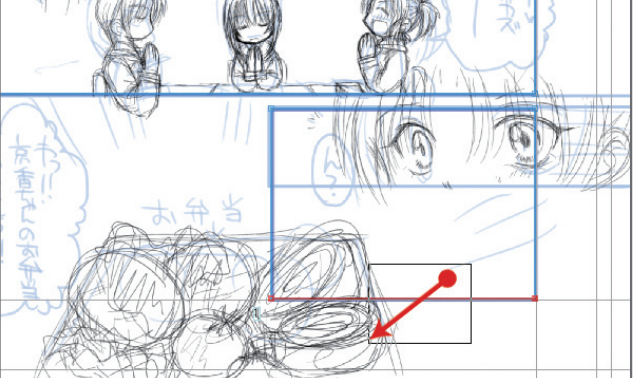

6二辺を同時に移動させる。

. .  $\bullet$ 

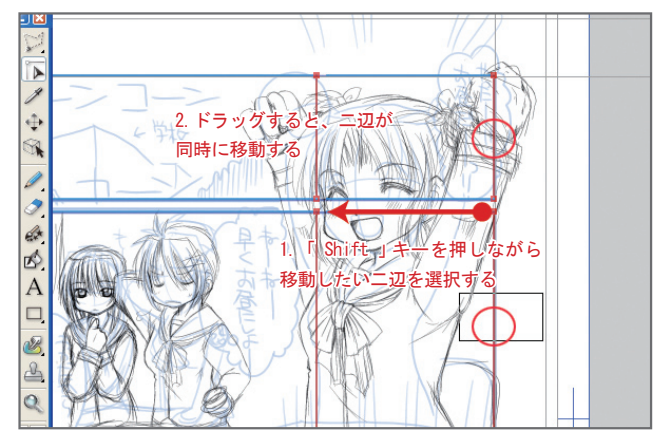

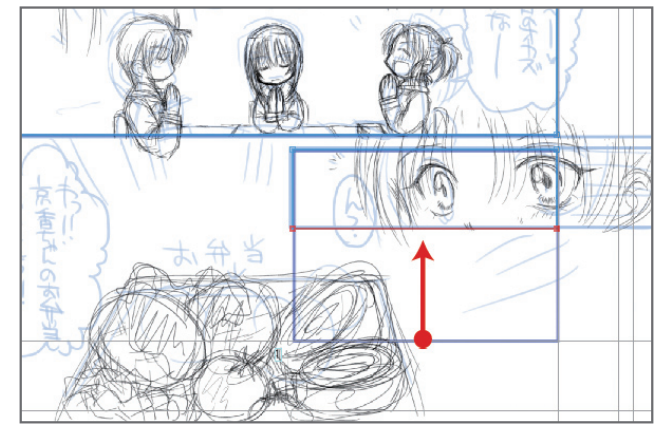

辺を調整したいときは、「定規選択ツールで辺を選択して動か す」コレでOKです。これは一辺だけなので気楽ですが、二辺を 一度に移動したい時は、「 Shift 」キーを押しながら移動した い二辺を複数選択してからドラッグすれば、選択した辺を一緒 に動かすことができます。

枠線の間隔を維持したまま位置を調整したい時は、向かい合う 辺を「Shift 」キー押しながら複数選択して一緒に移動すれば 。OKです

### Column 定規選択ツールの切り替え

意外と面倒なのが、定規選択ツールのツールパレットでの「定規の全体を選択する」の切り替え。コレ、いちいち切り替えるのって面倒 ですよね。実は、キーボードの「Ctrl」キーを押している間だけ、逆の動作をさせることができます。つまり、「定規の全体を選択する」 がオンの時に、「Ctrl」キーを押しながら定規の選択をすると、辺を選択することができ、「定規の全体を選択する」がオフの時に「 Ctrl」 キーを押しながら定規を選択すると、定規全体を選択することができます。ちなみに、これはオンオフを切り替えるのではなく、押し ている間だけ有効になります。覚えておくと、ちょっと便利なテクニックです。

# 枠線をタチキリの外まで拡張する

マンガでよく見かけるのが、タチキリの外まで引かれたコマ枠。枠線定規は基本的に内枠にそって作られますが、タチキリで描きたい 時はコマ枠を拡張します。

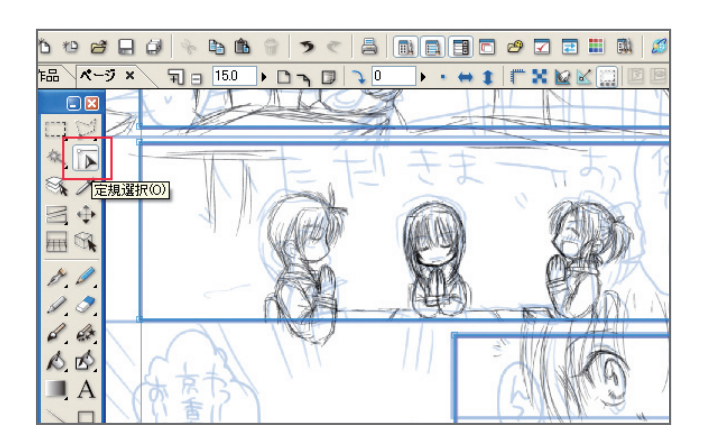

## ①ツールパレットで「定規選択」ツールを選ぶ。 ②ツールオプションの「定規の全体を選択する」に、 。チェックを入れる

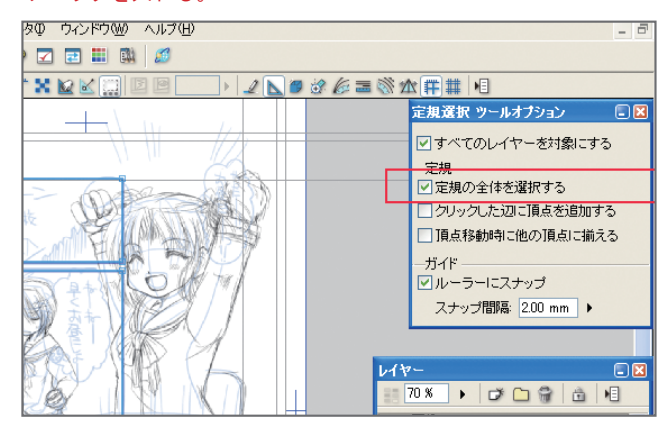

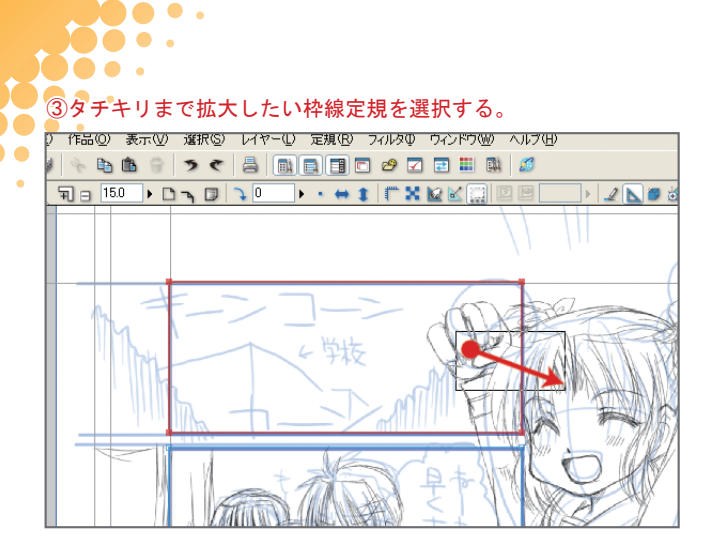

# ⑤枠線定規の拡張ダイアログが出るので、拡張したい方向、 。方法を選ぶ

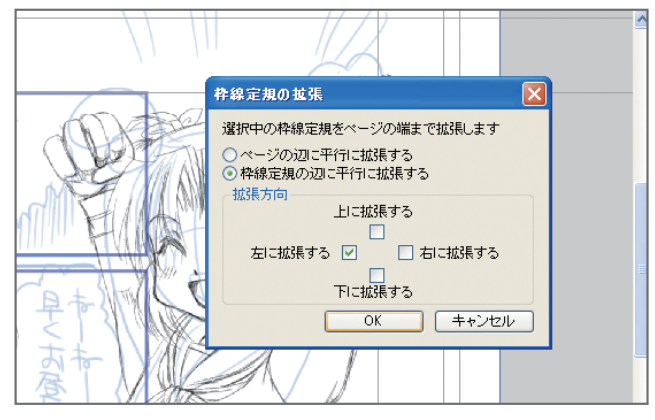

この拡張の方法は、ななめの枠線を拡張する時に効果を発揮します。

ページに平行に拡張すると、枠線がななめになっていても、強 制的に平行にして拡張します。

# ④定規メニューの「枠線定規の拡張」を選ぶ。

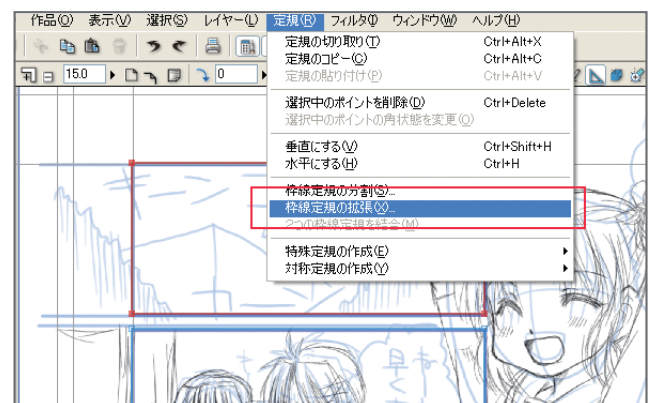

60Kを押すと、枠線定規が拡張されます。

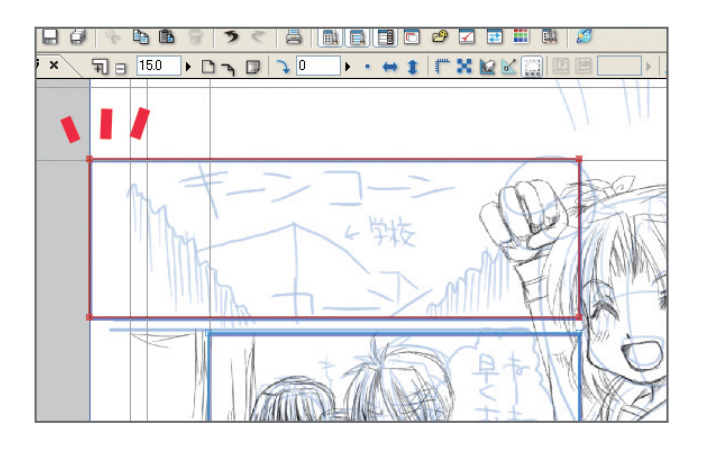

「ページの辺に平行に拡張する」にチェックを入れた場合 ̄ ̄ ̄ ̄ ̄ 「 枠線定規の辺に平行に拡張する 」にチェックを入れた場合

枠線定規の辺に平行に拡張すると、枠線がななめの場合、その 角度のままページの端まで拡張します。

# Column フマ枠を等間隔で分割する

これはちょっとオマケ。自分で4コマ枠を作ったり、コマ枠を等間隔で割ったりしたい時は、枠線定規の全体を選択して、定規メニューの 「枠線定規の分割」で分割することができます。4コマ枠なんかを自作したいときにはコレを使うと便利です。

枠線を微調整して、作品にあわせたら、最後にレイヤーメニューの「レイヤーのラスタライズ」を選べば、枠線は完成です。 枠も無事にできました。次はいよいよ人物をペン入れしていきます。